## **Dray** Tek

### Vigor3910 Series

Multi-WAN Security Router

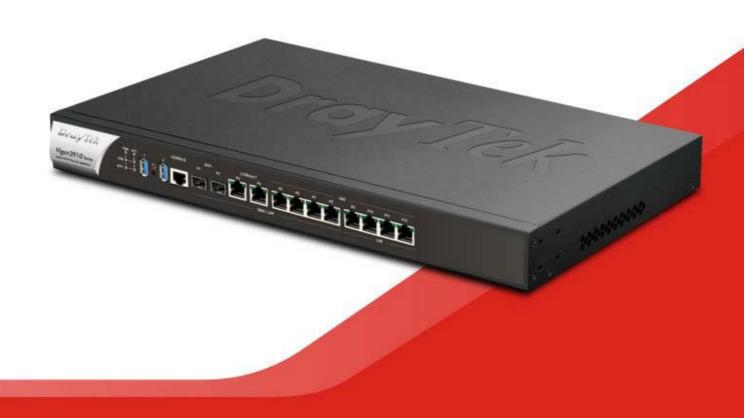

# Vigor3910 Series Multi-WAN Security Router Quick Start Guide

Version: 1.5

Firmware Version: V4.3.2.4

(For future update, please visit DrayTek web site)

Date: August 10, 2023

#### Intellectual Property Rights (IPR) Information

#### Copyrights

© All rights reserved. This publication contains information that is protected by copyright. No part may be reproduced, transmitted, transcribed, stored in a retrieval system, or translated into any language without written permission from the copyright holders.

#### **Trademarks**

The following trademarks are used in this document:

- Microsoft is a registered trademark of Microsoft Corp.
- Windows 8, 10, 11 and Explorer are trademarks of Microsoft Corp.
- Apple and Mac OS are registered trademarks of Apple Inc.
- Other products may be trademarks or registered trademarks of their respective manufacturers.

#### Safety Instructions and Approval

#### Safety Instructions

- Read the installation guide thoroughly before you set up the router.
- The router is a complicated electronic unit that may be repaired only be authorized and qualified personnel. Do not try to open or repair the router yourself.
- Do not place the router in a damp or humid place, e.g. a bathroom.
- Do not stack the routers.
- The router should be used in a sheltered area, within a temperature range of +5 to +40 Celsius.
- Do not expose the router to direct sunlight or other heat sources. The housing and electronic components may be damaged by direct sunlight or heat sources.
- Do not deploy the cable for LAN connection outdoor to prevent electronic shock hazards.
- Do not power off the device when saving configurations or firmware upgrades. It may damage the data in a flash. Please disconnect the Internet connection on the device before powering it off when a TR-069/ ACS server manages the device.
- Keep the package out of reach of children.
- When you want to dispose of the router, please follow local regulations on conservation of the environment.

#### Warranty

We warrant to the original end user (purchaser) that the router will be free from any defects in workmanship or materials for a period of two (2) years from the date of purchase from the dealer. Please keep your purchase receipt in a safe place as it serves as proof of date of purchase. During the warranty period, and upon proof of purchase, should the product have indications of failure due to faulty workmanship and/or materials, we will, at our discretion, repair or replace the defective products or components, without charge for either parts or labor, to whatever extent we deem necessary tore-store the product to proper operating condition. Any replacement will consist of a new or re-manufactured functionally equivalent product of equal value, and will be offered solely at our discretion. This warranty will not apply if the product is modified, misused, tampered with, damaged by an act of God, or subjected to abnormal working conditions. The warranty does not cover the bundled or licensed software of other vendors. Defects which do not significantly affect the usability of the product will not be covered by the warranty. We reserve the right to revise the manual and online documentation and to make changes from time to time in the contents hereof without obligation to notify any person of such revision or changes.

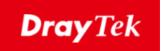

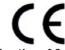

#### **EU Declaration of Conformity**

We DrayTek Corp., office at No.26, Fushing Rd., Hukou, Hsinchu Industrial Park, Hsinchu 303, Taiwan, declare under our sole responsibility that the product

Product name: Multi-WAN Security Appliance

Vigor3910 Model number: Manufacturer: DrayTek Corp.

Address: No.26, Fushing Rd., Hukou, Hsinchu Industrial Park, Hsinchu 303, Taiwan.

is in conformity with the relevant Union harmonisation legislation:

EMC Directive 2014/30/EU, Low Voltage Directive 2014/35/EU and RoHS 2011/65/EU with reference to the following standards

| Standard          | Version / Issue date |
|-------------------|----------------------|
| EN 55032          | 2015+AC:2016 class A |
| EN 61000-3-2      | 2014 Class A         |
| EN 61000-3-3      | 2013                 |
| EN 55035          | 2017/A11:2020        |
| EN 62368-1        | 2014/AC:2015         |
| EN IEC 63000:2018 | 2018                 |

Hsinchu 22nd June, 2019 (place)

(date)

Calvin Ma / President

Palin Ma

(Legal Signature)

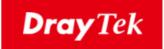

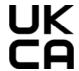

#### **Declaration of Conformity**

We DrayTek Corp., office at No.26, Fushing Rd., Hukou, Hsinchu Industrial Park, Hsinchu 303, Taiwan, declare under our sole responsibility that the product

Multi-WAN Security Appliance Product name:

Model number: Vigor3910 DrayTek Corp. Manufacturer:

Address: No.26, Fushing Rd., Hukou, Hsinchu Industrial Park, Hsinchu 303, Taiwan.

Importer: CMS Distribution Ltd: Bohola Road, Kiltimagh, Co Mayo, Ireland

is in conformity with the relevant UK Statutory Instruments:

The Electromagnetic Compatibility Regulations 2016 (SI 2016 No. 1091), The Electrical Equipment (Safety) Regulations 2016 (SI 2016 No. 1101), and The Restriction of the Use of Certain Hazardous Substances in Electrical and Electronic Equipment Regulations 2012 (SI 2012 No. 3032) with reference to the following standards:

| Standard          | Version / Issue date |
|-------------------|----------------------|
| EN 55032          | 2015+A1:2016 class A |
| EN 61000-3-2      | 2014                 |
| EN 61000-3-3      | 2013                 |
| EN 55035          | 2017/A11:2020        |
| EN 62368-1        | 2014/AC:2015         |
| EN IEC 63000:2018 | 2018                 |

Hsinchu

(place)

Calvin Ma / President . (Legal Signature)

Calin Ma

2nd August, 2021 (date)

#### **Regulatory Information**

Federal Communication Commission Interference Statement

This equipment has been tested and found to comply with the limits for a Class A digital device, pursuant to Part 15 of the FCC Rules. These limits are designed to provide reasonable protection against harmful interference in a residential installation. This equipment generates, uses and can radiate radio frequency energy and, if not installed and used in accordance with the instructions, may cause harmful interference to radio communications. However, there is no guarantee that interference will not occur in a particular installation. If this equipment does cause harmful interference to radio or television reception, which can be determined by turning the equipment off and on, the user is encouraged to try to correct the interference by one of the following measures:

- Reorient or relocate the receiving antenna.
- Increase the separation between the equipment and receiver.
- Connect the equipment into an outlet on a circuit different from that to which the receiver is connected.
- Consult the dealer or an experienced radio/TV technician for help.

This device complies with Part 15 of the FCC Rules. Operation is subject to the following two conditions:

- (1) This device may not cause harmful interference, and
- (2) This device may accept any interference received, including interference that may cause undesired operation.

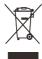

More update, please visit www.draytek.com.

| USA Local      | Company name   | ABP International Inc.                         |        |                     |  |
|----------------|----------------|------------------------------------------------|--------|---------------------|--|
|                | Address        | 13988 Diplomat Drive Suite 180 Dallas TX 75234 |        |                     |  |
| Representative | ZIP Code       | 75234                                          | E-mail | itadmin@abptech.com |  |
|                | Contact Person | Mr. Henry N Castillo                           | Tel.   | (972)831-1600 140   |  |

#### Table of Contents

| 1. Package Content                            | 1  |
|-----------------------------------------------|----|
| 2. Panel Explanation                          | 2  |
| 2.1 LED                                       | 2  |
| 2.2 Connectors                                | 2  |
| 3. Hardware Installation                      | 3  |
| 3.1 Connecting Device                         | 3  |
| 3.2 Rack-Mounted Installation                 | 4  |
| 4. Software Configuration                     | 5  |
| 4.1 Quick Start Wizard for Network Connection | 5  |
| 5. Customer Service                           | 12 |

#### 1. Package Content

Take a look at the package content. If there is anything missed or damaged, please contact DrayTek or dealer immediately.

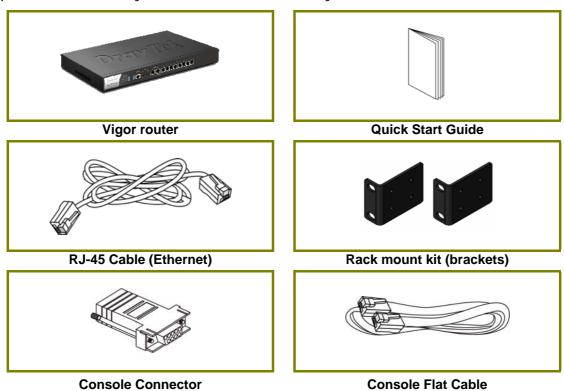

The type of the power cord depends on the country that the router will be installed.

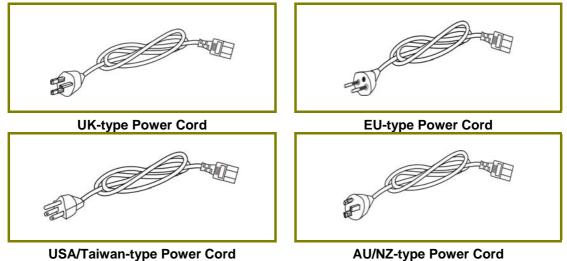

#### 2. Panel Explanation

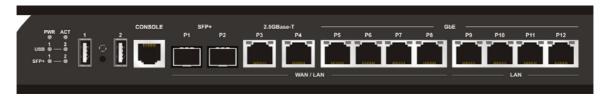

#### 2.1 LED

| LED          |         | Status   | Explanation                                                                   |  |  |  |
|--------------|---------|----------|-------------------------------------------------------------------------------|--|--|--|
| PWR On       |         | On       | The router is powered on.                                                     |  |  |  |
| Off          |         | Off      | The router is powered off.                                                    |  |  |  |
| ACT Blinking |         | Blinking | The system is active.                                                         |  |  |  |
| Off          |         | Off      | The system is hanged.                                                         |  |  |  |
| USB On       |         | On       | The USB device is installed and ready.                                        |  |  |  |
| Off          |         | Off      | No USB device is installed.                                                   |  |  |  |
| SFP+         | SFP+ On |          | The fiber connection is established.                                          |  |  |  |
| Off          |         | Off      | No fiber connection is established or the system is hanged.                   |  |  |  |
|              |         | On       | The Ethernet link is established on corresponding port.                       |  |  |  |
|              | Left    | Off      | No Ethernet link is established.                                              |  |  |  |
| P3 ~         |         | Blinking | The data is transmitting.                                                     |  |  |  |
| P12          | Right   | On       | The Ethernet link is established on corresponding port with 1G Mbps or above. |  |  |  |
| Kigitt       |         | Off      | The Ethernet link is established on corresponding por with less than 1G Mbps. |  |  |  |

#### 2.2 Connectors

| Interface             | Description                                                                                                    |
|-----------------------|----------------------------------------------------------------------------------------------------|
| USB1 / USB2           | Connecter for the USB device.                                                                                                    |
| Console               | Provided for technician use.                                                                                                    |
| SFP+ (P1~P2)          | Connecter for SFP module with the rate of 10G/1G bps.                                                                                                    |
| 2.5GBase-T<br>(P3~P4) | Connector for remote network devices or local network devices (WAN/LAN) with the rate of 2.5G/1G/100M/10M bps.                                                                                                    |
| GbE P5~P8             | Connectors for remote network devices or local network devices (WAN/LAN) with the rate of 1G/100M/10M bps.                                                                                                    |
| GbE P9~P12            | Connecter for local network devices (LAN) with the rate of 1G/100M/10M bps.                                                                                                    |
| 0                     | The Factory Reset button is used to restore the default settings. Turn on the router (ACT LED is blinking). Press the hole and keep for more than 5 seconds. When you see the ACT LED begins to blink rapidly than usual, release the button. Then the router will restart with the factory default configuration. |
|                       | Connecter for a power cord. ON/OFF - Power switch.                                                                                                    |

#### 3. Hardware Installation

This section will guide you to install the router through hardware connection and configure the router's settings through web browser.

#### 3.1 Connecting Device

Before starting to configure the router, you have to connect your devices correctly.

- 1. Connect a modem to any WAN port of Vigor3910 with Ethernet cable (RJ-45) to access Internet.
- 2. Connect the other end of the cable (RJ-45) to the Ethernet port on your computer (that device also can connect to other computers to form a small area network). The LAN LED for that port on the front panel will light up.
- 3. Connect a server/router (depends on your requirement) to any WAN port of Vigor3910 with Ethernet cable (RJ-45). The WAN LED will light up.
- 4. Connect the power cord to Vigor3910's power port on the rear panel, and the other side into a wall outlet.
- 5. Power on the device by pressing down the power switch on the rear panel. The PWR LED should be ON.
- 6. The system starts to initiate. After completing the system test, the ACT LED will light up and start blinking.

Below shows an outline of the hardware installation for your reference.

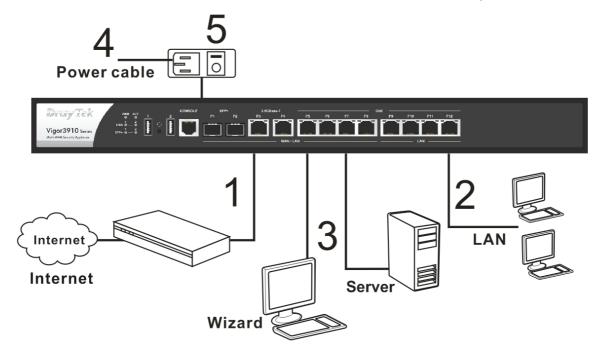

#### 3.2 Rack-Mounted Installation

The Vigor3910 Series can be mounted on the shelf by using standard brackets shown below.

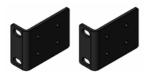

1. Fasten the rack mount kit on both sides of the Vigor router using specific screws.

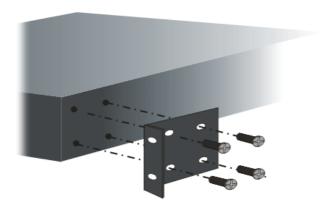

2. Then, install the Vigor router (with rack mount kit) on the 19-inch chassis by using other four screws.

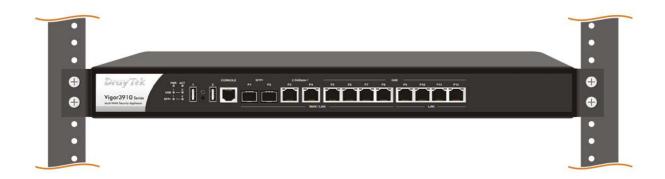

#### 4. Software Configuration

To access Internet, please finish basic configuration after completing the hardware installation.

#### 4.1 Quick Start Wizard for Network Connection

The Quick Start Wizard is designed for you to easily set up your router for Internet access. You can directly access the Quick Start Wizard via Web User Interface. Make sure your PC connects to the router correctly.

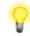

**Note** 

You may either simply set up your computer to get IP dynamically from the router or set up the IP address of the computer to be the same subnet as the default IP address of Vigor router 192.168.1.1. For the detailed information, please refer to - Trouble Shooting of the user's guide.

Open a web browser on your PC and type http://192.168.1.1. A pop-up window will open to ask for username and password. Please enter "admin/admin" as the Username/Password and click Login.

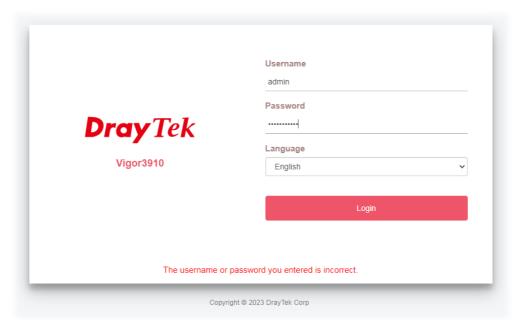

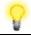

Note

If you fail to access to the web configuration, please go to "Trouble Shooting" on User's Guide for detecting and solving your problem.

Now, the Main Screen will pop up.

**Quick Start Wizard** 

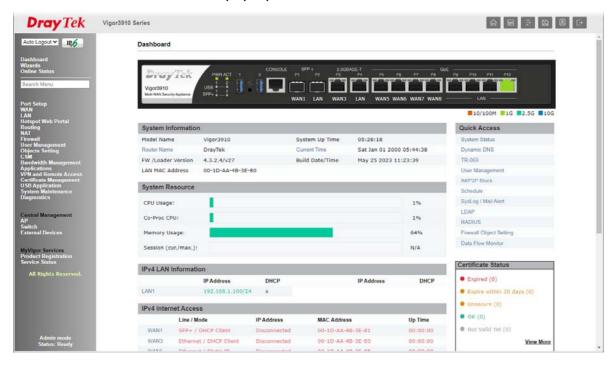

If your router can be under an environment with high speed NAT, the configuration provide here can help you to deploy and use the router quickly. The first screen of **Quick Start Wizard** is entering login password. After typing the password, please click **Next**.

# Please enter an alpha-numeric string as your Password (Max 83 characters) Old Password New Password Confirm Password Password Strength: Strong password requirements: 1. Have at least one upper-case letter and one lower-case letter. 2. Including non-alphanumeric characters is a plus. Hint: If you want to keep the password unchanged, leave the password blank and press "Next" button to skip this process.

On the next page as shown below, please select the WAN interface that you use. Then click **Next** for next step.

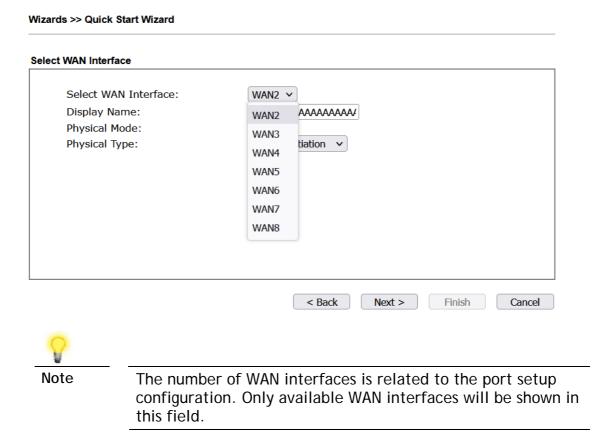

You have to select the appropriate Internet access type (PPPoE, Static IP or DHCP) according to the information from your ISP.

Here we take PPPoE and DHCP modes for WAN connection as examples.

#### **For PPPoE Connection**

1. Choose WAN1 as WAN Interface and click the Next button; you will get the following page.

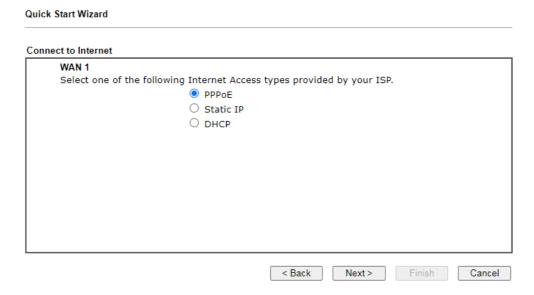

2. Select **PPPoE** and click **Next** to get the following page.

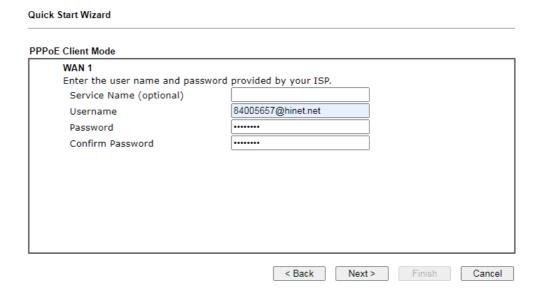

3. Enter the Username/Password provided by your ISP. Then click **Next** for viewing the summary of such connection.

| Quick Start Wizard                                             |                                                                                     |        |
|----------------------------------------------------------------|-------------------------------------------------------------------------------------|--------|
| Please confirm your settings:                                  |                                                                                     |        |
| WAN Interface:<br>Physical Mode:                               | WAN1<br>Ethernet                                                                    |        |
| Internet Access:                                               | PPPoE                                                                               |        |
| Click <b>Back</b> to modify char<br>settings and restart the V | jes if necessary. Otherwise, click <b>Finish</b> to save the current<br>gor router. |        |
|                                                                | < Back Next > Finish                                                                | Cancel |

4. Click Finish. A page of Quick Start Wizard Setup OK!!! will appear. Then, the system status of this protocol will be shown.

Quick Start Wizard Setup OK!

5. Now, you can enjoy surfing on the Internet.

#### **For DHCP Connection**

1. Choose **WAN1** as WAN Interface and click the **Next** button; you will get the following page.

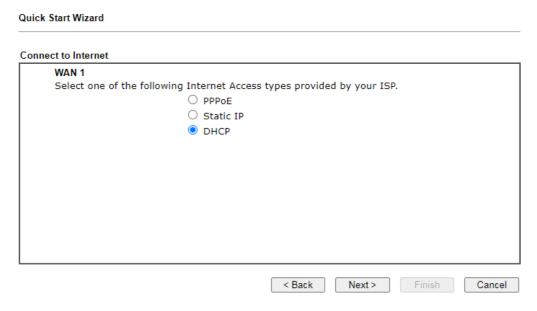

2. Select DHCP and click Next to get the following page.

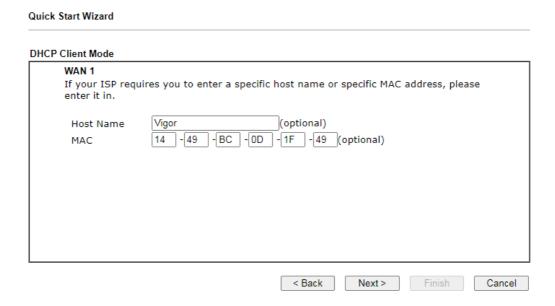

3. Enter the hostname and / or MAC address provided by your ISP. Then click **Next** for viewing summary of such connection.

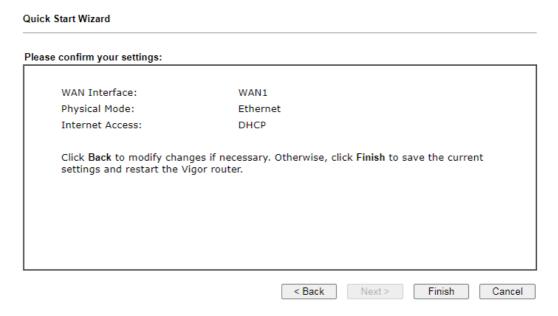

4. Click Finish. A page of Quick Start Wizard Setup OK!!! will appear. Then, the system status of this protocol will be shown.

Quick Start Wizard Setup OK!

5. Now, you can enjoy surfing on the Internet.

#### 5. Customer Service

If the router cannot work correctly after trying many efforts, please contact your dealer for further help right away. For any questions, please feel free to send e-mail to support@draytek.com.

#### Be a Registered Owner

Web registration is preferred. You can register your Vigor router via https://myvigor.draytek.com.

#### Firmware & Tools Updates

Due to the continuous evolution of DrayTek technology, all routers will be regularly upgraded. Please consult the DrayTek web site for more information on newest firmware, tools and documents.

https://www.draytek.com

|   | $\overline{}$ |   | N I |   | _ | • |    |
|---|---------------|---|-----|---|---|---|----|
| G | Ρ             | L | IV  | O | τ | ı | ce |

This DrayTek product uses software partially or completely licensed under the terms of the GNU GENERAL PUBLIC LICENSE. The author of the software does not provide any warranty. A Limited Warranty is offered on DrayTek products. This Limited Warranty does not cover any software applications or programs.

To download source codes please visit:

http://gplsource.draytek.com

GNU GENERAL PUBLIC LICENSE:

https://gnu.org/licenses/gpl-2.0

Version 2, June 1991

For any question, please feel free to contact DrayTek technical support at support@draytek.com for further information.